## **USER MANUAL ANNEXURE I**

### **Steps for Using Services through the USSD channel:**

a) Dial \*99# using Mobile Phone dialer

b) Enter the first 3 or 4 characters of IFSC code i.e. CBI or CBIN

c) List of options which will be displayed on the screen:

- 1. Account Balance
	- 2. Mini Stmt
	- 3. Send Money Using MMID
	- 4. Send Money Using IFSC
	- 6. Know MMID
	- 7. Change MPIN

d) Steps for using each of the above services are given below:

**1. Account Balance**: User should enter 1 and click on Submit. Outstanding balance in the account will be displayed. Please see the sample images as below -

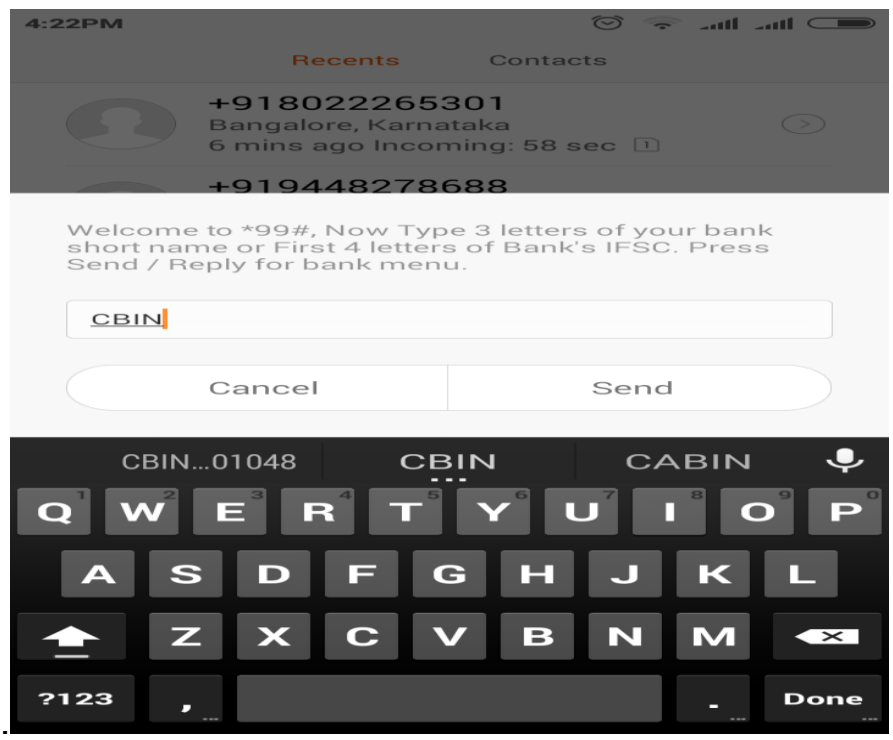

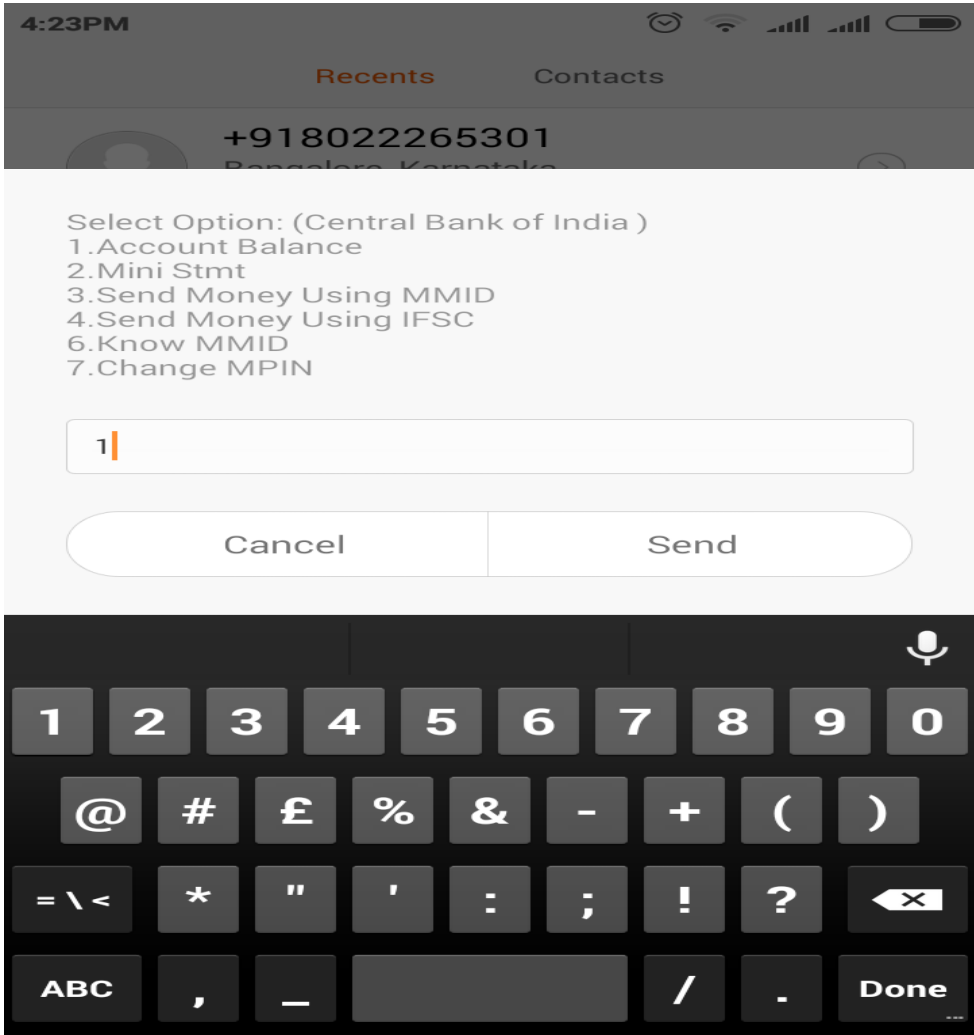

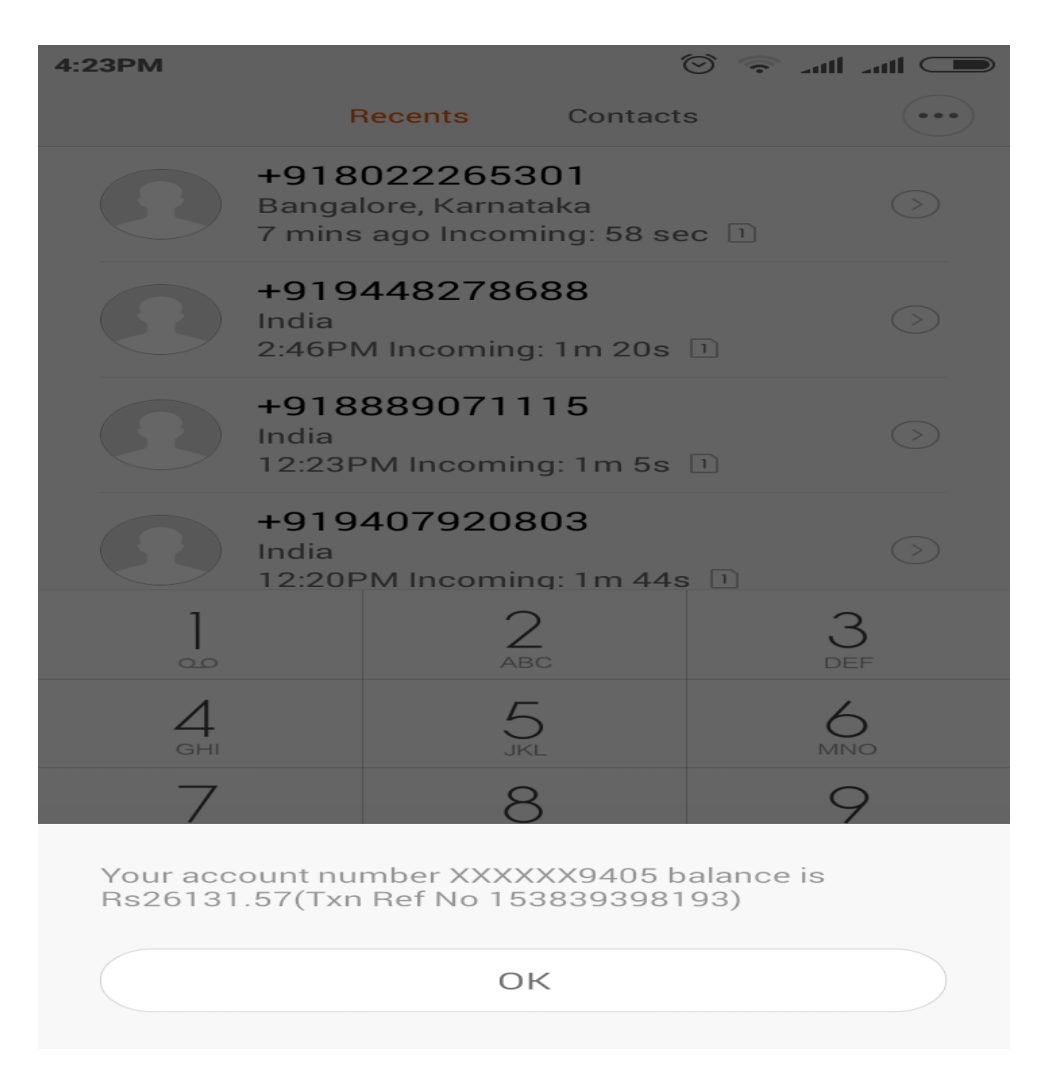

**2. Mini Stmt**: User should enter 2 and click on Submit. Last five transactions and available clear balance will be displayed.

**3. Send Money Using MMID**: User should enter 3 and click on submit and input the requested credentials as follows:

1) Beneficiary 10 digit Mobile number

2) MMID

3) Amount and Remark (Single word without space) separated with a space in between (remark is optional)

4) MPIN (Mobile Banking MPIN) and Last 4 digits of account number separated with a space

5) Press "Send" and the amount will be transferred using IMPS-P2P mode

**4. Send Money Using IFSC**: User should enter 4 and input the requested credentials as follows:

1) Beneficiary IFSC code

2) Account Number

- 3) Amount and Remark (Single word without space) separated with a space in between (remark is optional)
- 4) MPIN (Mobile Banking MPIN) and Last 4 digits of account number separated with a space
- 5) Press "Send" and the amount will be transferred using IMPS-P2A mode

# 5. Know MMID:

User should enter 6

- 1. Input last 4 digits of account number
- 2. MMID for the entered A/c number will be displayed.

# 6. Change MPIN:

User should enter 7

- 1) Enter old MPIN and last 4 digits of account number separated with a space
- 2) Enter new MPIN
- 3) Re-enter new MPIN
- 4) MPIN will be changed